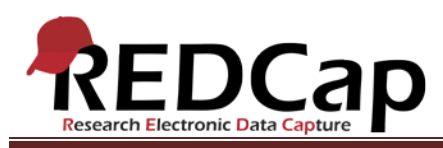

**Transcript of**: Designating Instruments for Longitudinal Events

**Video production date**: October 2, 2013

**Video length**: 3:19

**REDCap version featured**: 5.6.3 (standard branch)

**Author**: Veida Elliott, Vanderbilt University Medical Center, Institute for Clinical and Translational Research

# *Audio is in normal text below. Timestamps are in bold to assist in finding specific topics.*

### **(0:00)**

The longitudinal module captures the same data multiple times for a single record. In this way, it allows any data collection instrument to be completed multiple times for each record. The module is based on a defined series of events, and is also used in scheduling. More detailed exploration of these topics is available on the Help & FAQ page and in separate videos.

# **(0:30)**

When using the longitudinal module, an event grid must be defined. The grid determines how scheduling will work and how data will be collected. Defining events is the first step in creating an event grid. That topic is explored in a separate video.

# **(0:51)**

The second step creates linkages between events and data collection instruments. This allows completion of any instrument multiple times for each record. The Designate Instruments page displays a list of events in the order of their appearance on the Define Events page. Each data collection instrument has its own row.

# **(1:17)**

Each arm has its own tab. This grid defines which instruments are completed at which events.

# **(1:36)**

There may be some events having no instruments linked to them. This designates an event used only in scheduling; no data would be collected here.

VANDERBILT VUNIVERSITY MEDICAL CENTER VANDERBILT INSTITUTE FOR CLINICAL AND TRANSLATIONAL RESEARCH

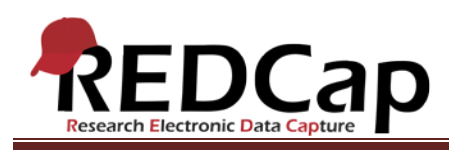

# **(2:03)**

The event grid can be seen in two places. If using the scheduling module, these linkages will automatically be used when a record's schedule is added to the project calendar. Any scheduled event displays which instruments should be completed. This topic is explored in more detail in separate videos.

# **(2:26)**

Additionally, the same grid is used to open records and enter data directly. The grid clearly displays the data entry forms assigned for completion during each event. Colored buttons are used to open any record for a given instrument and event.

### **(3:04)**

Take care to designate forms for events while in development mode. These linkages should not be changed once the database is in production.

VANDERBILT VUNIVERSITY MEDICAL CENTER

VANDERBILT INSTITUTE FOR CLINICAL AND TRANSLATIONAL RESEARCH